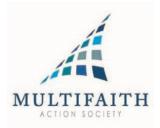

# Adding e.MFC recognized observances and holidays to your Google Calendar...

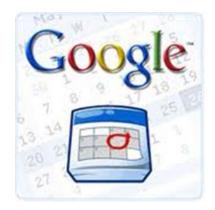

Step by step instructions...

#### <u>Step 1</u>:

Go to the Export area and select the time period and .ics format.

## **Export Events**

| Export: | December 💌                                                                                                    |
|---------|----------------------------------------------------------------------------------------------------|
|         | Include Corporate Events                                                                                                    |
| Format: | <ul> <li>*.ics (Outlook, iCal, Google Calendar, Sunbird, Blackberry)</li> <li>Excel (Tab delimited file)</li> <li>CSV (Comma delimited file)</li> </ul> |
|         | Export                                                                                                    |

#### <u>Step 2</u>:

After you select "Export", the file will be created. The next step is to open Google and go to the Calendar after you sign in. The Calendar can be opened by clicking on the 9 dots beside the blue "Sign in" in Google.

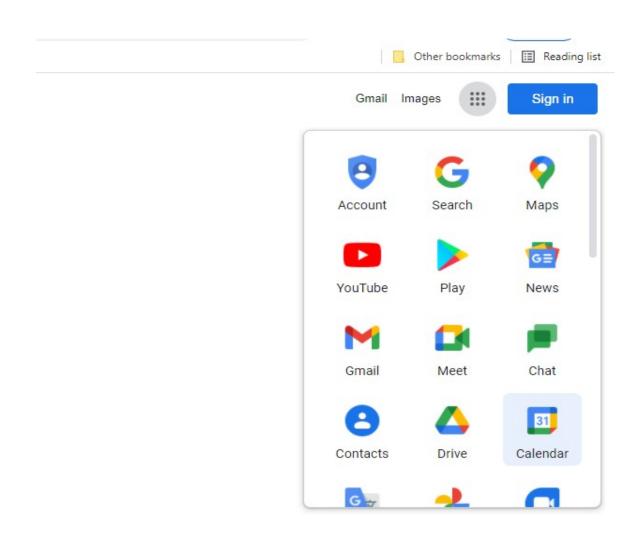

### <u>Step 3</u>:

On the left side, there is the "Other Calendars". Click on the plus sign select "Import".

| ≡            | = 🗾 Calendar |       |       |             |        |        | Today < > November 2021 |     |     |   |
|--------------|--------------|-------|-------|-------------|--------|--------|-------------------------|-----|-----|---|
|              |              |       |       |             |        |        |                         | SUN | MON | т |
| t            | Cr           | eate  | *     | )           |        |        |                         | 21  | 22  | 2 |
| _            |              |       |       |             |        |        | GMT-08                  | 21  | 22  | 2 |
| No           | vemb         | per 2 | 021   |             | <      | >      | 7 AM                    |     |     |   |
| S            | М            | т     | W     | т           | F      | S      | 8 AM                    |     |     |   |
| 31           | 1            | 2     | 3     | 4           | 5      | 6      |                         |     |     |   |
| 7            | 8            | 9     | 10    | 11          | 12     | 13     | 9 AM                    |     |     |   |
| 14           | 15           | 16    | 17    | 18          | 19     | 20     |                         |     |     |   |
| 21           | 22           | 23    | 24    | 25          | 26     | 27     | 10 AM                   |     |     |   |
| 28           | 29           | 30    | 1     | 2           | 3      | 4      | 11 AM                   |     |     |   |
| 5            | 6            | 7     | 8     | 9           | 10     | 11     |                         |     |     |   |
| 2            | S S          | earch | n for | neon        | le     |        | 12 PM                   |     |     |   |
|              |              | Guioi | 1101  | peop        |        |        |                         |     |     |   |
| Mv           | cale         | ndar  | s     |             |        | ^      | 1 PM                    |     |     |   |
| _            |              |       |       |             |        |        | 2 PM                    |     |     |   |
| ~            |              | ce Le |       |             |        |        |                         |     |     |   |
| ~            | Con          | tacts |       |             |        |        | 3 PM                    |     |     |   |
| $\checkmark$ | Ren          | ninde | rs    |             |        |        |                         |     |     |   |
| ~            | Tas          | ks    |       |             |        |        | 4 PM                    |     |     |   |
| Otl          | ner c        | alen  | dars  |             | +      | ^      | 5 PM                    |     |     |   |
|              | Holi         | dave  | in Ad | dd oth      | er cal | endars |                         |     |     |   |
| <u>×</u>     | TIO          | uuys  |       | or state we |        |        | 6 PM                    |     |     |   |

#### <u>Step 4</u>:

#### Now find the file you created earlier and Import it.

| ← Settings      |   |                                                                      |  |  |
|-----------------|---|----------------------------------------------------------------------|--|--|
| General         |   | Import                                                               |  |  |
| Add calendar    | ~ | ▲ Select file from your computer                                     |  |  |
| Import & export | ^ | Add to calendar<br>Bruce Lewis                                       |  |  |
| Import          |   |                                                                      |  |  |
| Export          |   | You can import event information in iCal or CSV (MS Outlook) format. |  |  |

Now to the Important part! You should see that the events where processed which shows that you have successfully imported the data into your calendar.

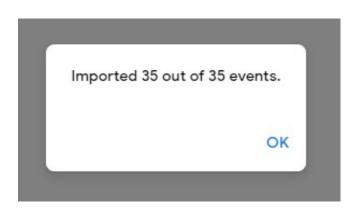

Your **Google Calendar** will now show you the events. Here is the month view. In other views the Events are at the top.

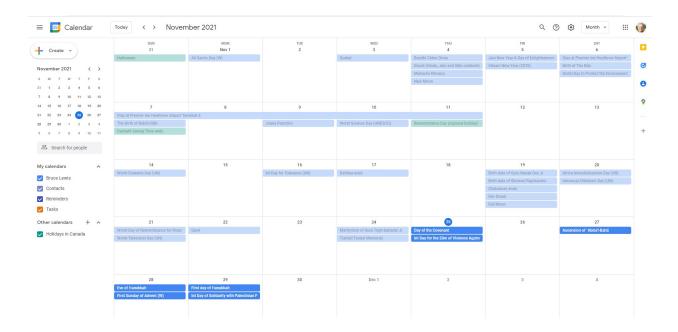

That's it. Job done.